# **Contents**

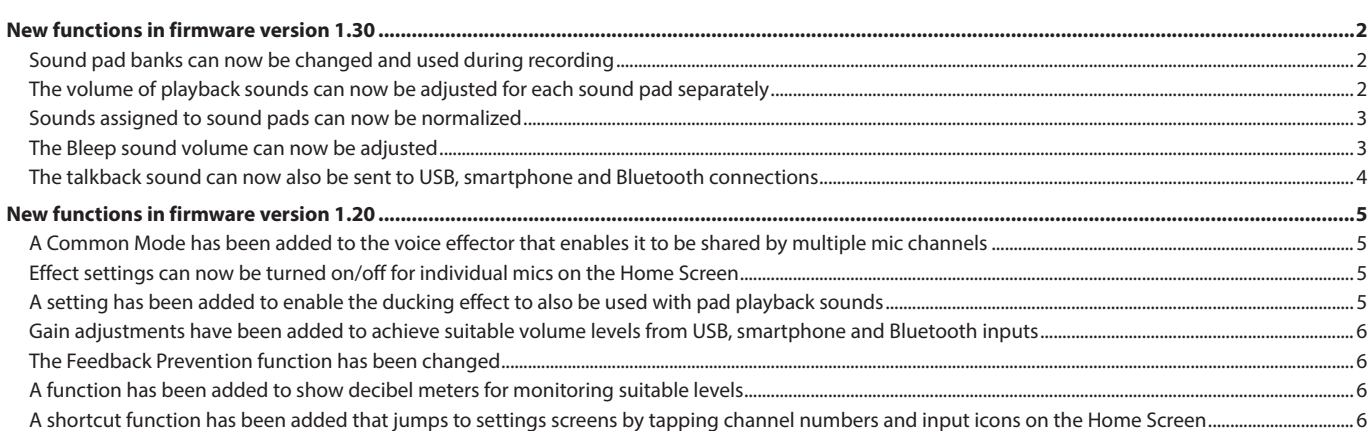

# <span id="page-1-0"></span>**New functions in firmware version 1.30**

The following functions have been added or changed in firmware version 1.30.

- o Sound pad banks can now be changed and used during recording
- o The volume of playback sounds can now be adjusted for each sound pad separately
- o [Sounds assigned to sound pads can now be normalized](#page-2-0)
- o [The Bleep sound volume can now be adjusted](#page-2-0)
- o [The talkback sound can now also be sent to USB, smartphone and](#page-3-0)  [Bluetooth connections](#page-3-0)

## **Sound pad banks can now be changed and used during recording**

During recording, sound pad banks can be switched using the  $\blacktriangleleft$  and  $\blacktriangleright$  switching icons.

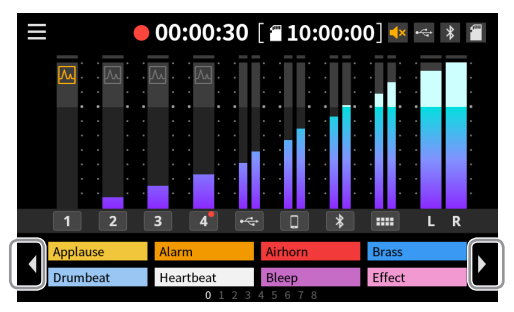

When a sound pad is playing back, it will continue to play when the bank is changed. The unit SOUND PAD button will light with the pad color until playback completes.

After playback completes, it will automatically switch to the content of the new bank.

## **The volume of playback sounds can now be adjusted for each sound pad separately**

Playback levels can be set separately for each sound pad, so playback volumes can be balanced when sound pad buttons are pressed.

o Set playback levels are saved on the SD card, so the set volumes will be used for playback during the next use.

#### **Making settings on the Home Screen**

**1.** To set the playback level for a sound pad, tap it to open the sound pad level pop-up.

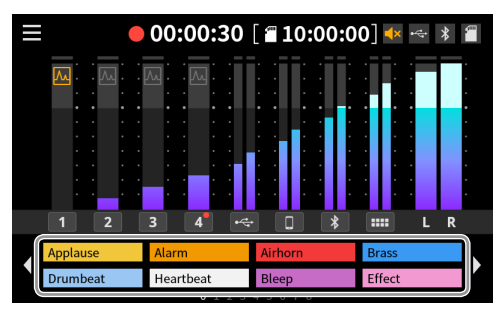

**2.** Move the slider or tap the –/+ buttons to adjust the sound pad playback level.

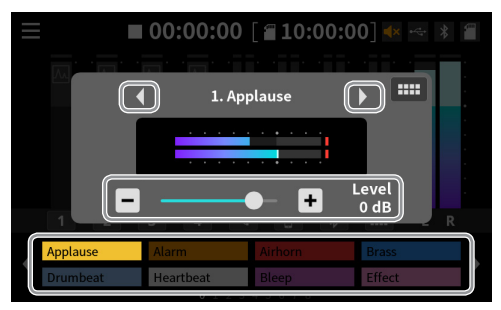

- $\bullet$  The sound pad being set can be switched by tapping the  $\blacktriangleleft$ and  $\blacktriangleright$  buttons to the left and right of the file name or by tapping the sound pads on the screen.
- Tap the **III** icon to open the Sound Pad Screen.

To close the pop-up, tap anywhere outside of it and the sound pads.

#### **NOTE**

Pushing a SOUND PAD button on the unit will change the sound pad being set.

## <span id="page-2-0"></span>**Making settings on the Sound Pad Screen**

- **1.** Open the Sound Pad Screen, and tap a pad to enable setting its playback level.
- **2.** When the level tab opens, move the slider or tap the –/+ buttons to adjust the playback level.

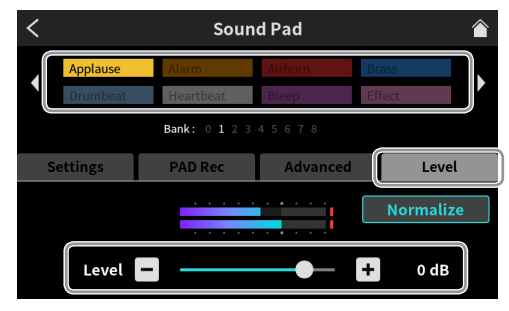

# **NOTE**

Pushing a SOUND PAD button on the unit will select that sound pad.

## **Sounds assigned to sound pads can now be normalized**

The volumes of audio files recorded at low levels can be aligned to a standard level (0 dB).

**1.** Open the Sound Pad Screen, and tap the pad to be normalized.

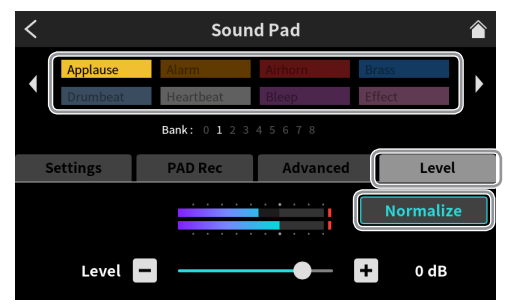

**2.** Tap the "Normalize" button.

When a confirmation pop-up opens, tap "Yes" to start normalization.

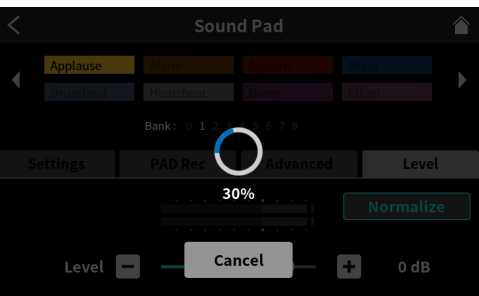

The previous screen will be shown again after normalization completes.

- o The audio file will not be changed if "Cancel" is tapped while processing.
- o An audio file that has been normalized cannot be restored to its original state.

#### **The Bleep sound volume can now be adjusted**

The Bleep volume can be set in the same way as setting sound pad playback levels.

The volume can be set in a range from 1 (minimum) – 7 (maximum). (The default is 4.)

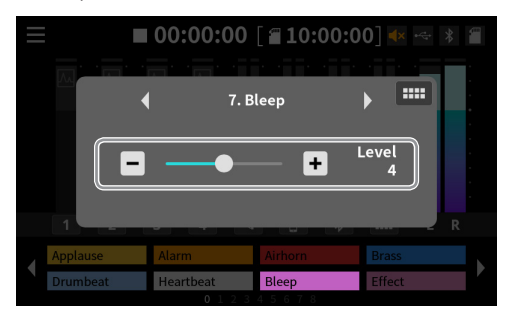

- o The Bleep volume setting is saved in the unit.
- o Volumes cannot be set separately for sound pads using the Bleep function.

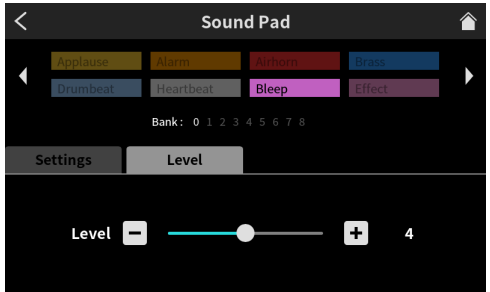

## <span id="page-3-0"></span>**The talkback sound can now also be sent to USB, smartphone and Bluetooth connections**

To send the talkback sound to others connected by USB, smartphone or Bluetooth, settings must be made to enable it for each of them.

This example explains the setting for USB. This setting can be made in the same way for smartphone and Bluetooth connections.

**1.** On the Input Screen, select the connection to make talkback settings for.

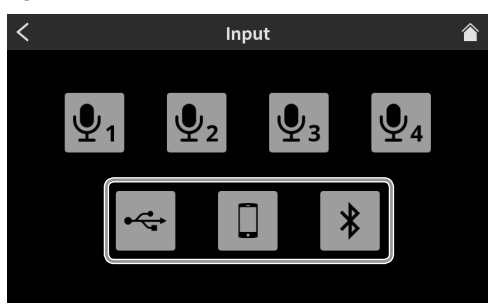

**2.** This will open the Level Screen of the connection to set talkback for.

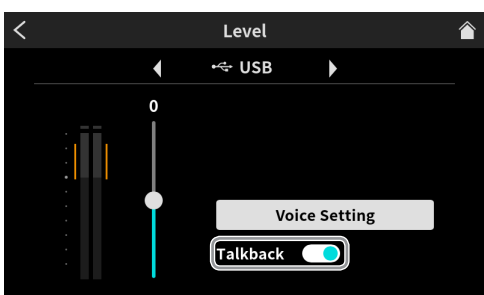

**3.** Set the Talkback switch. Off (default): Talkback sound will not be sent

On: Talkback sound will be sent

# <span id="page-4-0"></span>**New functions in firmware version 1.20**

The following functions have been added or changed since firmware version 1.20.

- o A Common Mode has been added to the voice effector that enables it to be shared by multiple mic channels.
- o Effect settings can now be turned on/off for individual mics on the Home Screen.
- o A setting has been added to enable the ducking effect to also be used with pad playback sounds.
- [Gain adjustments have been added to achieve suitable volume levels](#page-5-0) [from USB, smartphone and Bluetooth inputs.](#page-5-0)

### **A Common Mode has been added to the voice effector that enables it to be shared by multiple mic channels**

The effect mode can be set on the mic Effect Setting screen.

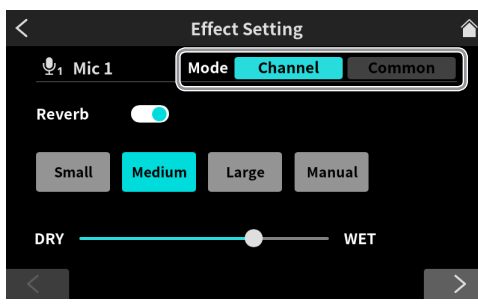

#### **Mode**

Options: Channel (individual mic) (default), Common (shared by all mics)

In Channel Mode, effects set individually for each mic can be switched between and used. In this mode, multiple mic effects cannot be enabled simultaneously.

In Common Mode, multiple mic effects can be enabled simultaneously. In this mode, shared effect settings are applied to each mic.

In this mode, the effect is only applied to the stereo mix recorded on the SD card or the stereo mix sent to a computer by USB.

## **NOTE**

The effects mode cannot be changed while recording.

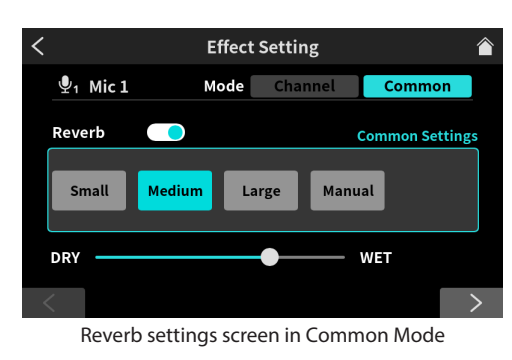

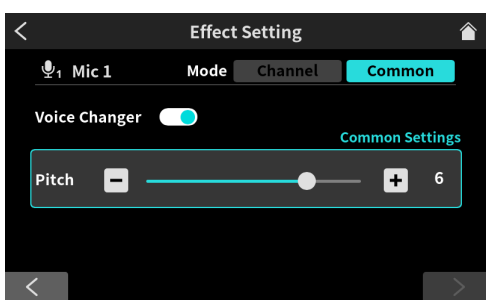

Voice Changer settings screen in Common Mode

- o [The Feedback Prevention function has been changed.](#page-5-0)
- o [A function has been added to show decibel meters for monitoring](#page-5-0)  [suitable levels.](#page-5-0)
- o [A shortcut function has been added that jumps to settings screens](#page-5-0)  [by tapping channel numbers and input icons on the Home Screen.](#page-5-0)

**Effect settings can now be turned on/off for individual mics on the Home Screen**

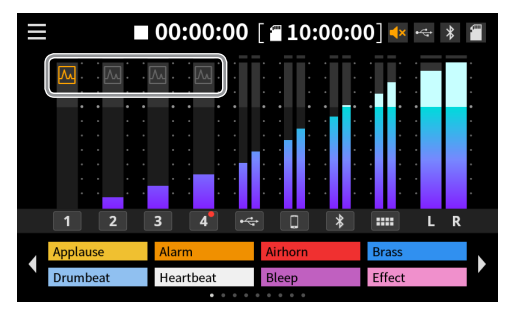

Tap a channel icon to turn the effect on or off. Which mics are turned on by tapping depends on the effect mode.

#### **NOTE**

Turning an effect on/off is done by assigning it to a sound pad.

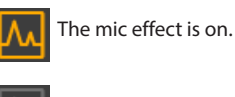

The mic effect is off.

# **A setting has been added to enable the ducking effect to also be used with pad playback sounds**

Set this on the Mic 1 Voice Setting Screen.

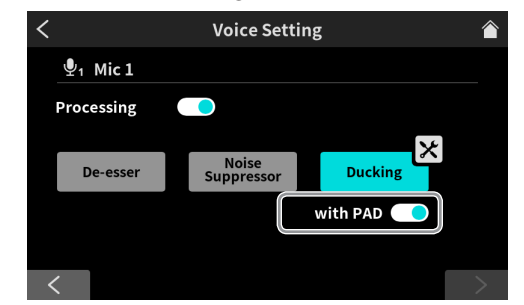

Turn on the "with PAD" switch to also enable ducking of sound pad sounds at the same time. (Default: off)

## <span id="page-5-0"></span>**Gain adjustments have been added to achieve suitable volume levels from USB, smartphone and Bluetooth inputs**

The USB channel screen is used as an example. The smartphone (LINE IN) and Bluetooth channels are the same.

Make these settings on the Level Screen.

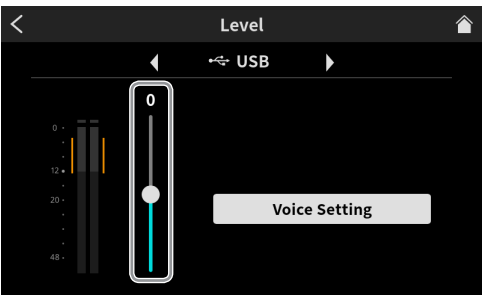

#### **USB input level**

Adjust the connected device so that the volume is not too high or low and the peak stays in the orange range on the level meter. If the connected device cannot be adjusted to a suitable range, use this slider to adjust it.

#### **The Feedback Prevention function has been changed**

Make this setting on the Audio Settings Screen.

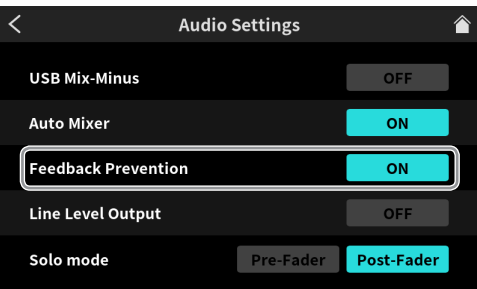

#### **Feedback Prevention**

Options: ON, OFF (default)

When this function is on, if the fader is raised for a mic that is not muted (mute button off), output from the MONITOR OUT and LINE OUT jacks will be muted.

The mute icon will be shown on the Home Screen when this function is muting output.

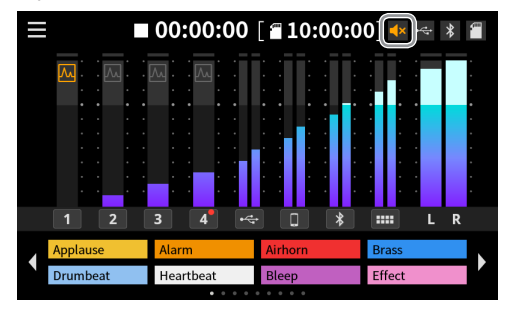

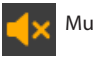

Mute icon

#### **A function has been added to show decibel meters for monitoring suitable levels**

Open the Advanced Settings Screen from the Hardware Settings Screen to make this setting.

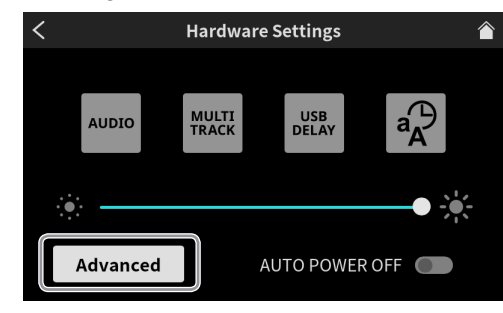

#### **Advanced Settings Screen**

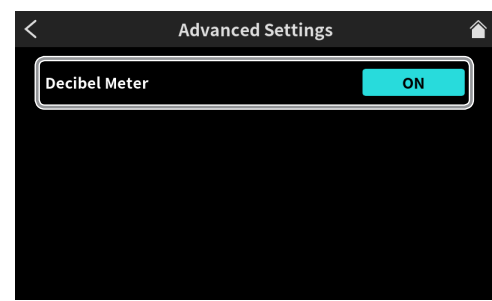

#### **Decibel Meter**

Options: ON, OFF (default)

Turn this function on to show decibel values on the meter scales of the Home Screen.

This function can also be turned on/off by tapping the meter area on the Home Screen.

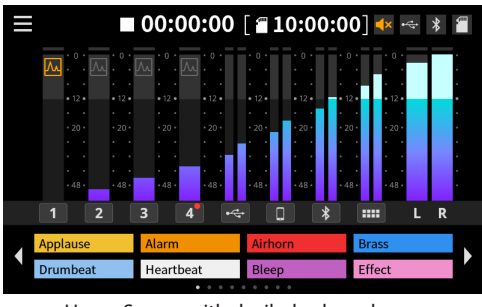

Home Screen with decibel values shown

**A shortcut function has been added that jumps to settings screens by tapping channel numbers and input icons on the Home Screen**

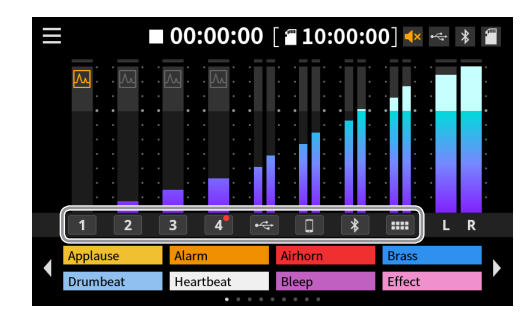

Tapping an input channel will open its settings screen.

#### **NOTE**

When recording, sound pad settings screens cannot be opened.